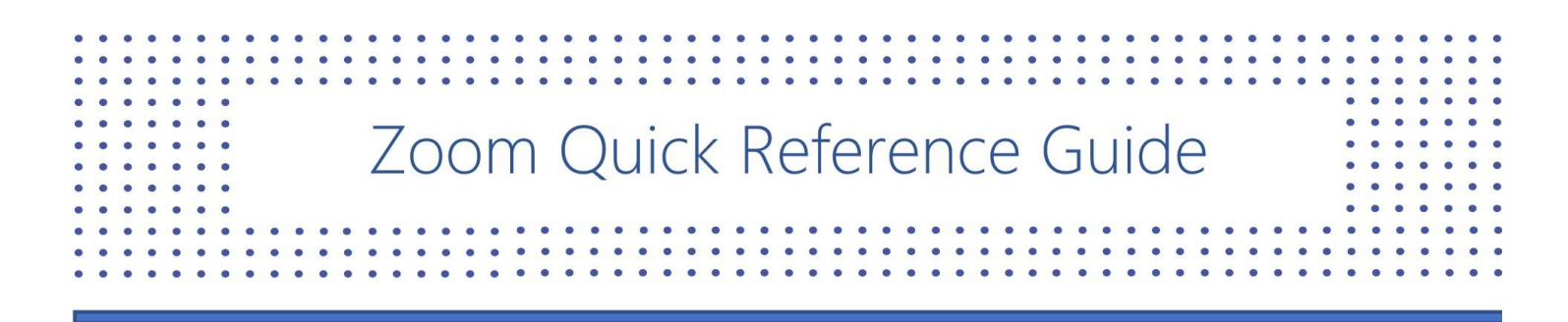

## How to Open the Zoom Application

**How to Download:**

1. In your web browser, follow/copy and paste the following link:

<https://zoom.us/download>

2. Under **Zoom Client for Meetings**, select **download.**

## How to Join a Hearing from your Device:

## **Joining through e-mail:**

1. When joining via an e-mail sent to you, click on the link listed in the email below **"Join Zoom Meeting."**

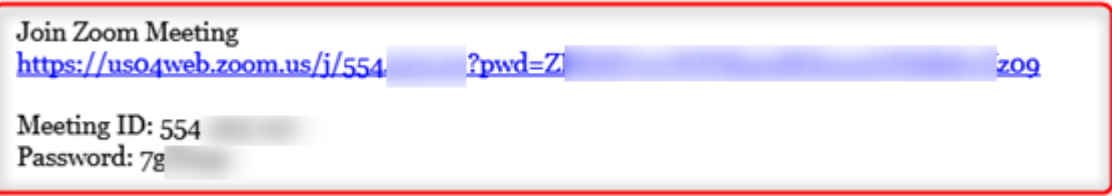

- 2. The link will automatically open the **Zoom** application installed on your desktop or open the Zoom application through your browser.
	- 3. In order to leave the meeting, select **"Leave Meeting."**

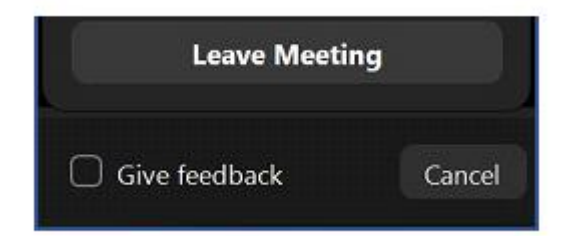

## **Important Things to Note:**

 Using headphones with a microphone set is highly recommended. This will prevent echoing or background noises that can cause distraction within the hearing.